# **DIGITAL** METRO NORTH

## **Setting up RSA On-Demand Authentication**

RSA On-Demand Authentication is a security measure that is needed for myVPN, myApps and Follow Me Desktop.

### **This must be done while connected to the Queensland Health Network.**

- 1. Follow link [\(https://rsamobile.health.qld.gov.au\)](https://rsamobile.health.qld.gov.au/) to register your mobile phone for On-Demand Authentication.
- 2. Type your Novell username and password into the fields and click **Login**.

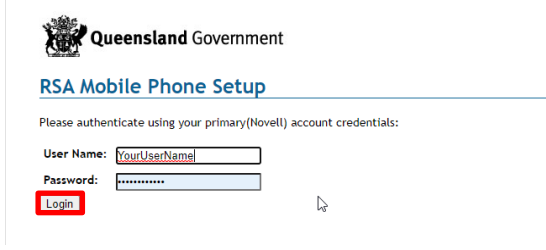

3. Check your details and enter your personal mobile number. Then click **Update and Send Test TXT Message** and wait for the confirmation text.

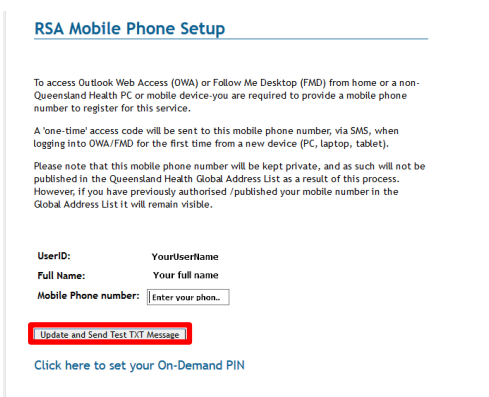

**Note: Registration may take a couple of minutes.**

## Quick Reference Guide

4. Click link to [RSA Self-Service Console](https://authmgr.health.qld.gov.au/console-selfservice/SelfService.do) and enter your Novell User ID and click **OK.**

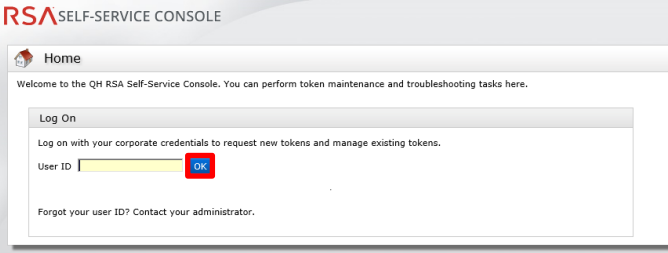

### 5. Enter your Novell password and select **Log On**.

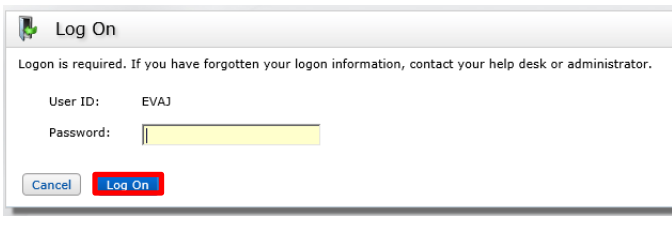

6. Check your details and create a new PIN and click **Save.**

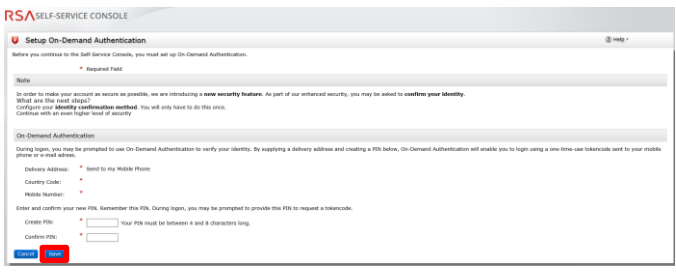

#### **Important: Record your PIN as it will be used for all logins to** *myVPN***,** *MyApps* **and** *Follow Me Desktop***.**

7. The *RSA Self-Service* console will confirm successful configuration.

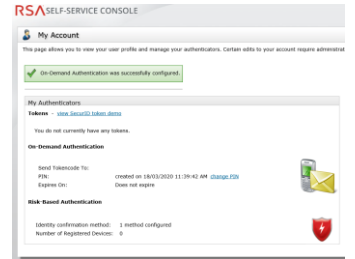

8. You have now set-up *RSA On-Demand Authentication*.

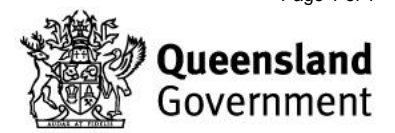